## Installing CLMS2PC on a Windows System

- 1. Type the listed address below in your web browser. <https://clms2.elks.org/loadbalancer.aspx?file=CLMS2setup.exe>
- 2. You will be prompted with several options we recommend that you download the setup file to your desktop for ease of locating the setup program and to avoid having to download again. Click the "Save" button.

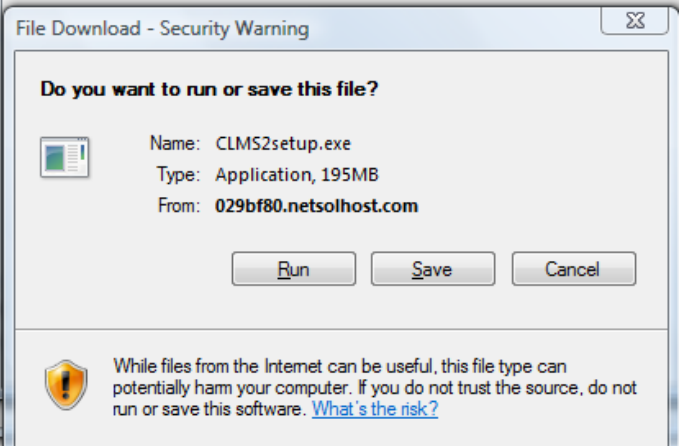

3. Click the "Desktop" icon that appears on the Save As widow.

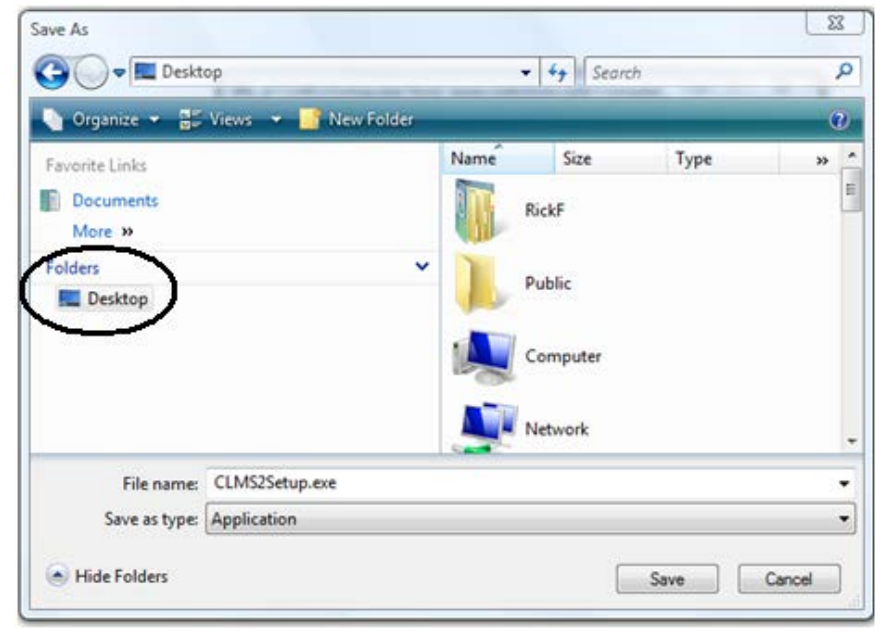

4. Once you have downloaded the setup application to your desktop or other location you can run the setup by double clicking on the setup icon.

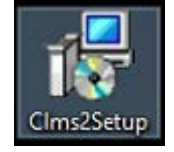

5. You will be prompted to allow this program to make changes to your PC? Click the "Yes" button to do so.

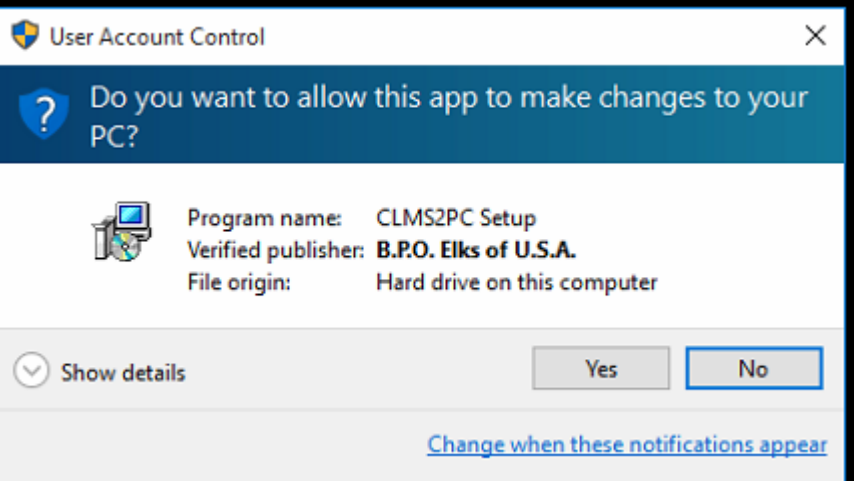

- 6. Click the "Next" button to continue when presented with the "Welcome to the CLMS2PC Setup Wizard"
- 7. You will be presented with a list of criteria read through each and check the box to accept these requirements if you satisfy them. The setup will not proceed until you have accepted the requirements.

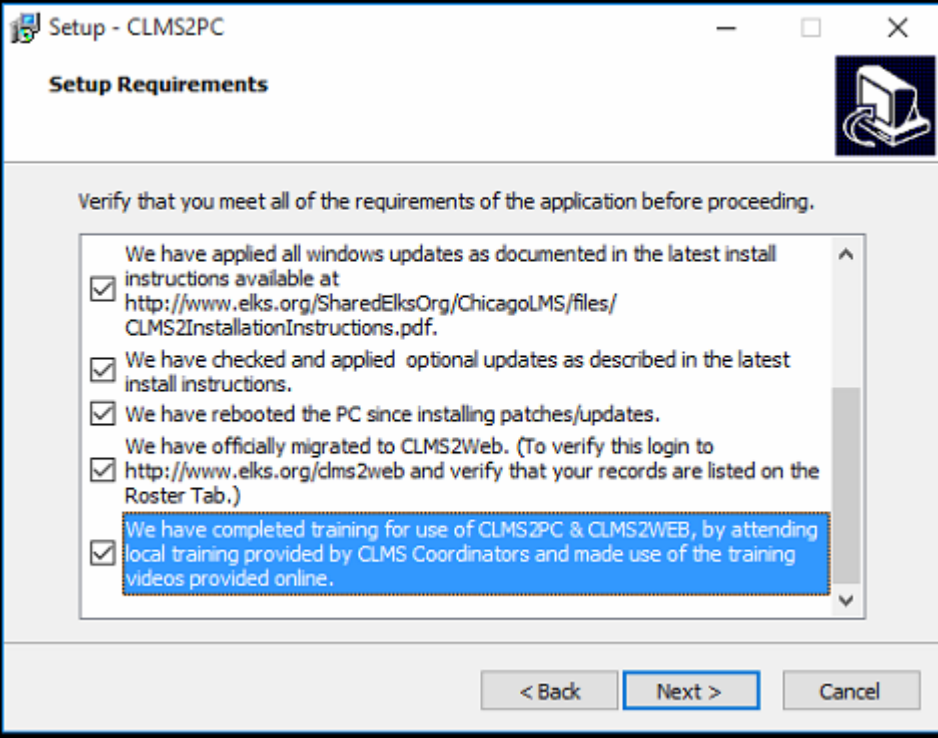

8. Leave the default location as is and click the "Next" button.

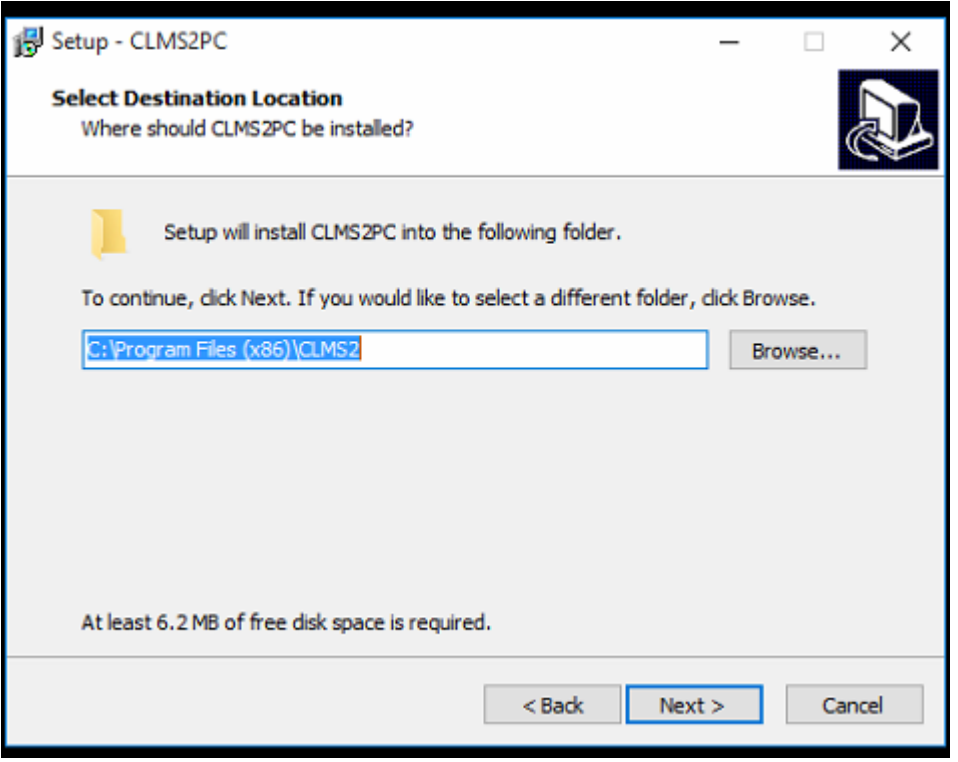

9. The default option is to install the application and database this is the most typical way to install. Click the "Next" button to proceed.

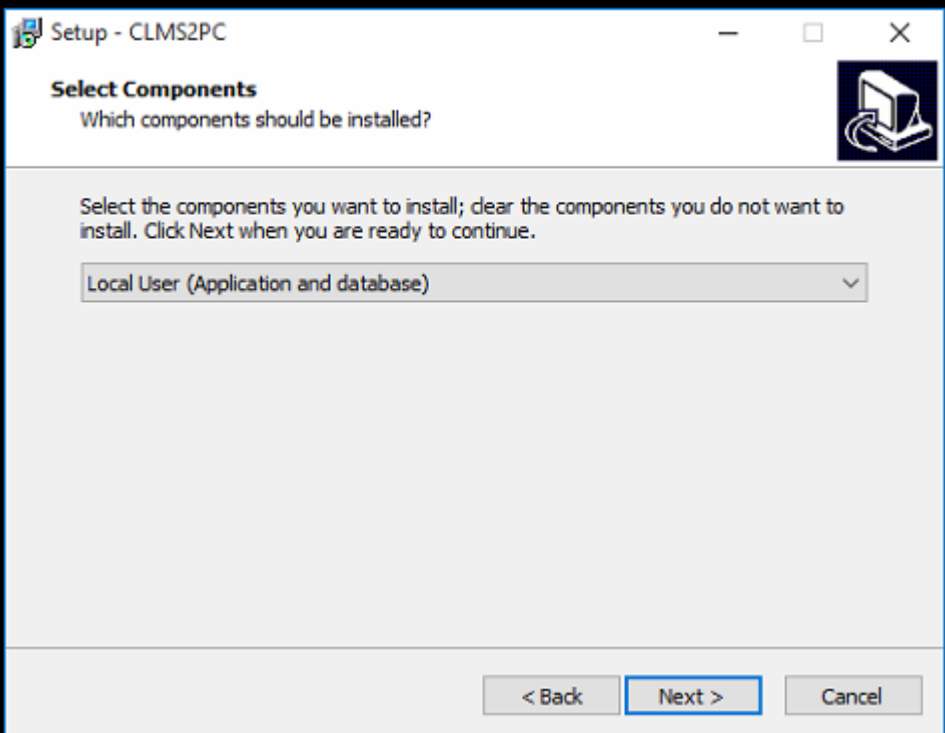

- 10. Finally click the "Install" button.
- 11. If this is a new installation of Windows 10 and you have not installed other software you may get prompted to install the .NET Framwork 3.5 (includes .NET 2.0 and 3.0). This is required for clms2pc so click the "Download and install this feature" button. This will take a few moments to download and install the

required files. If you don't get the message below don't worry it means that this component is already installed.

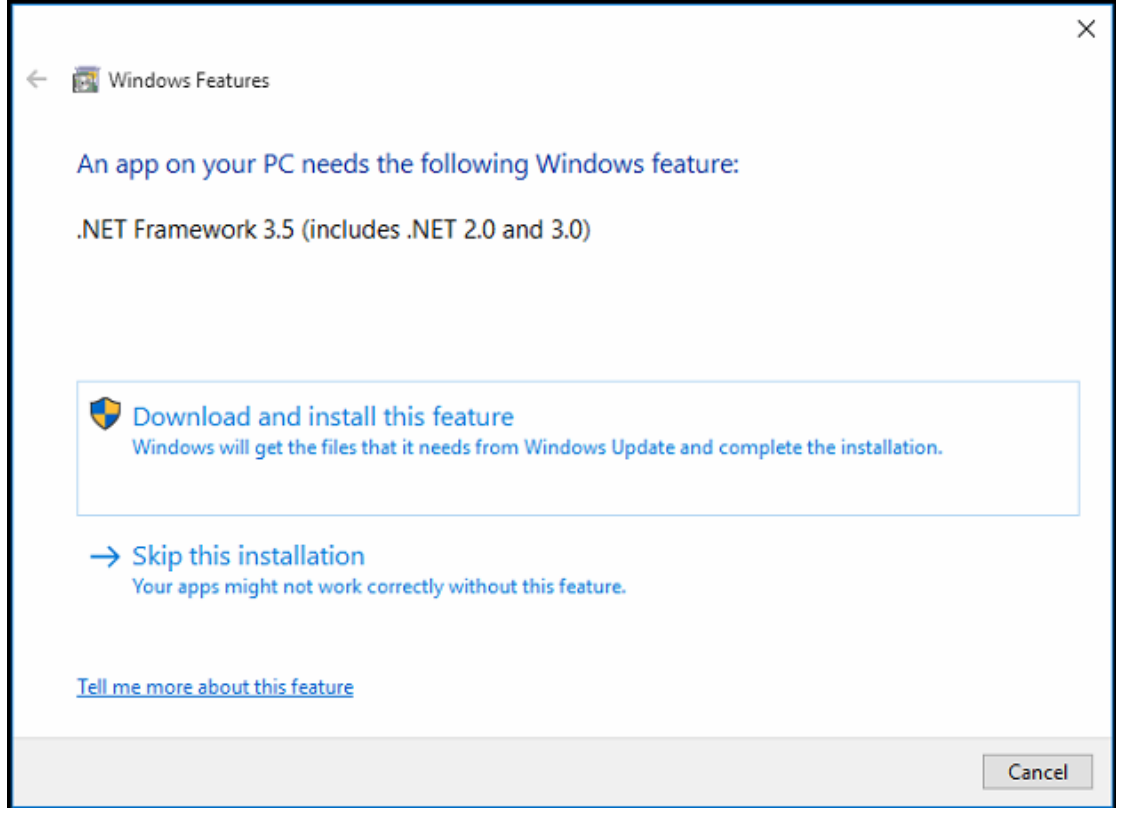

12. You will see a message indicating that the install was successful and that you may need to restart the computer, click the "Close" button

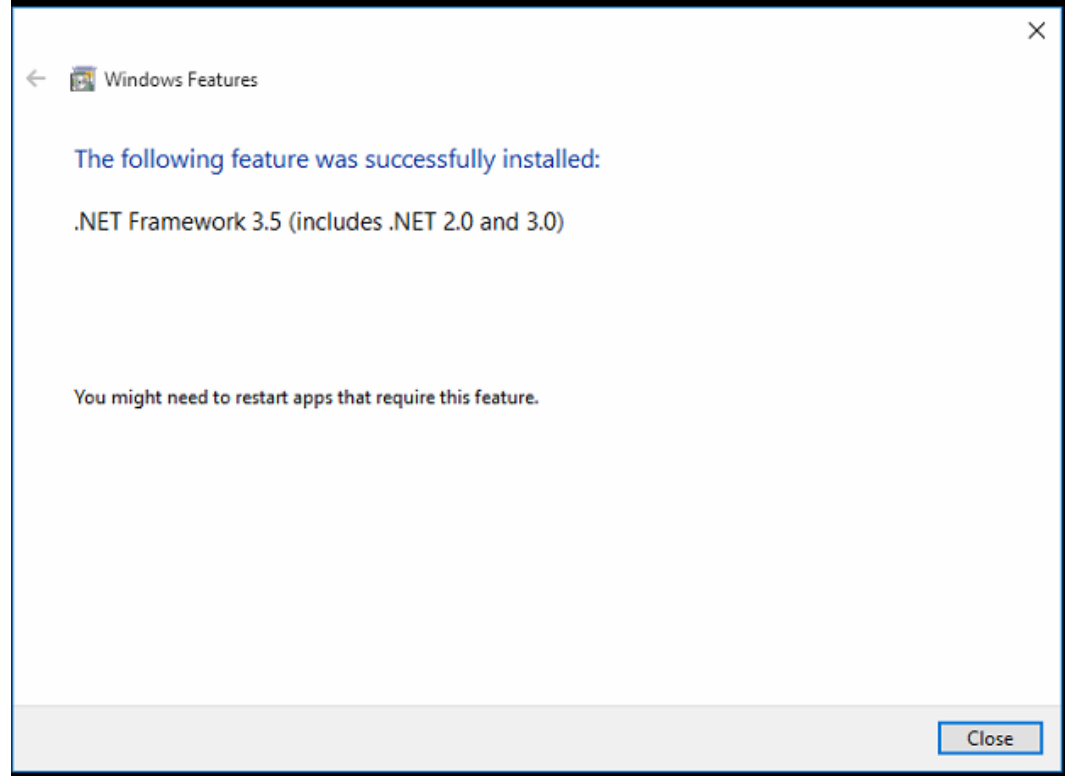

13. The CLMS2PC Setup will continue

14. A Dos window will appear

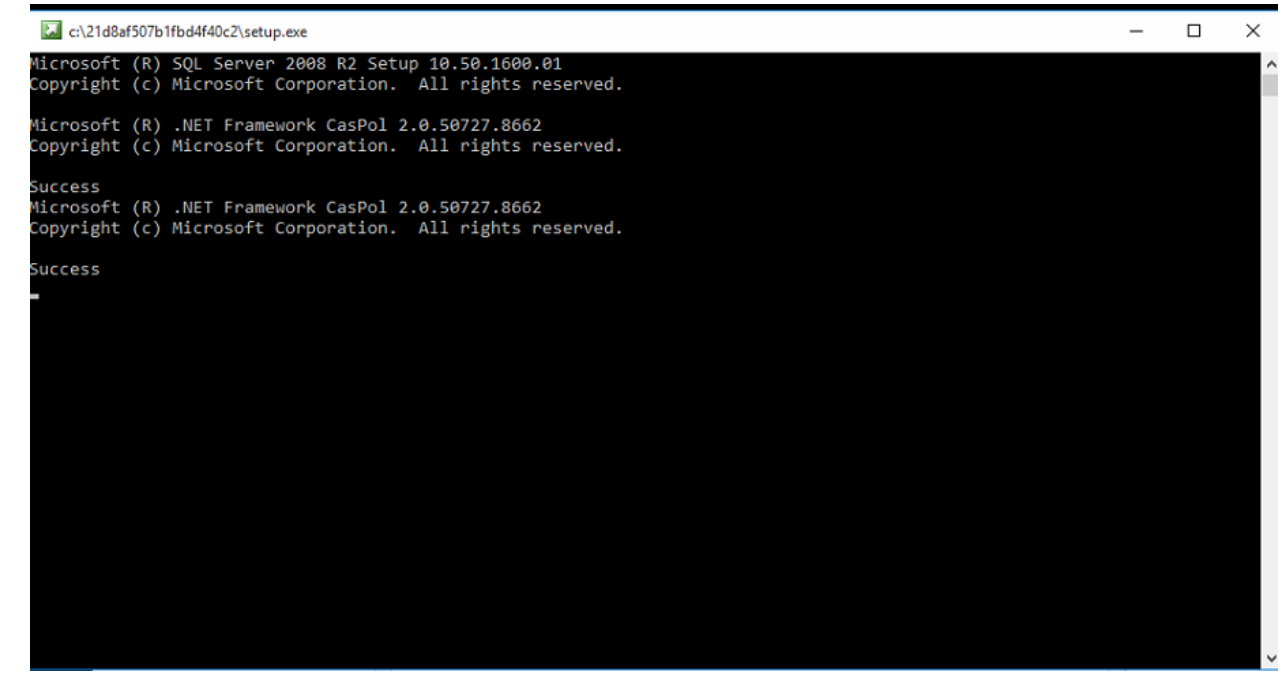

15. SQL will now be installed you will see a popup windo displaying this progress

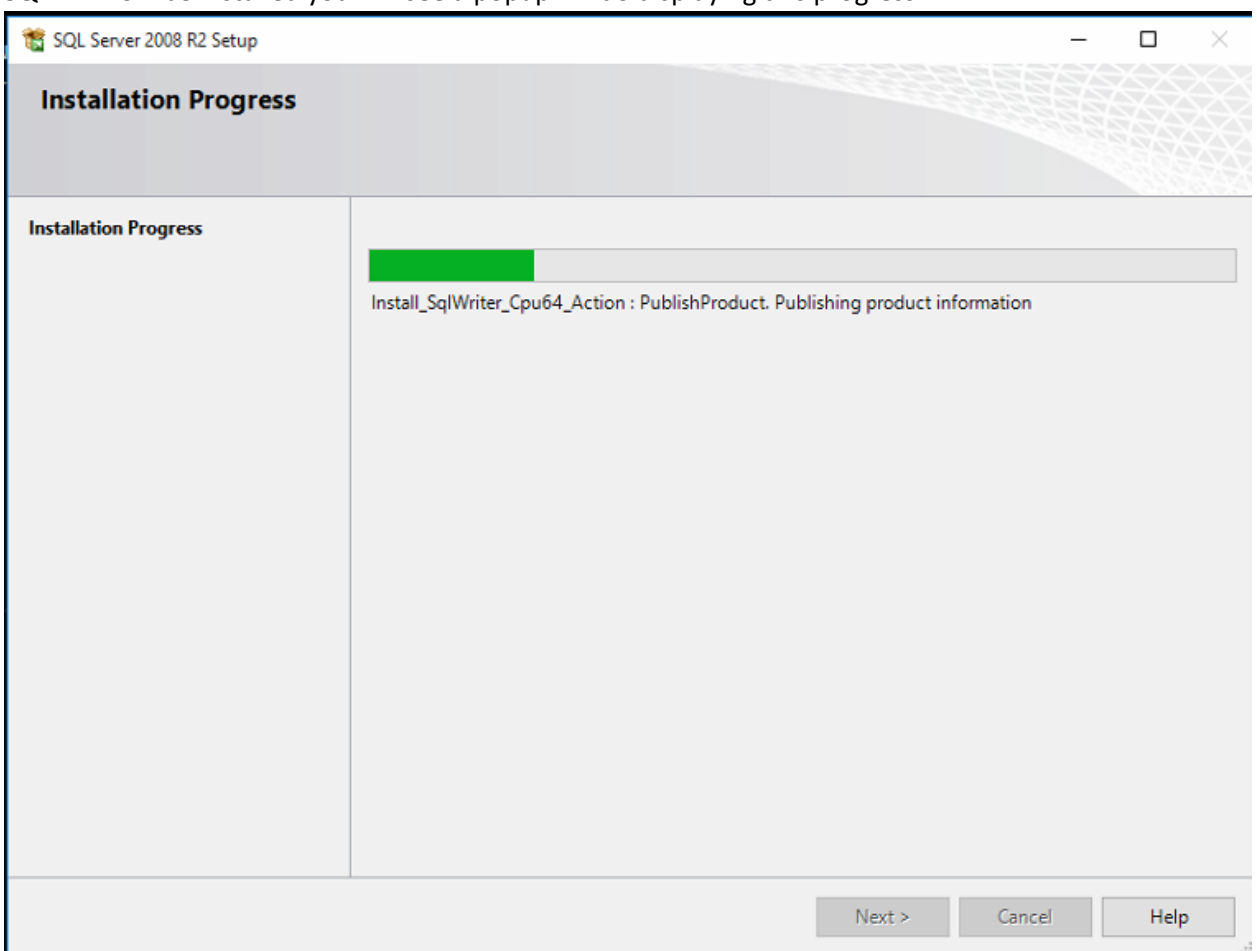

16. The Dos window will eventually present you with a message to press the "Enter" key to exit. Press the Enter Key.

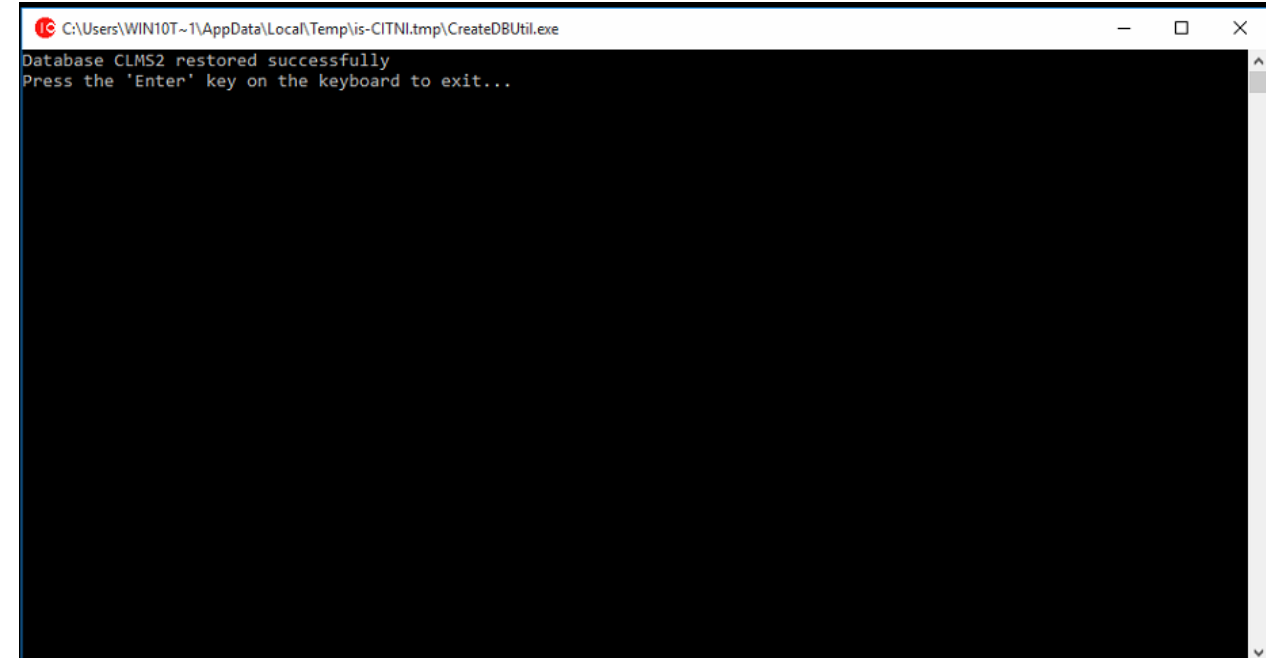

17. Finally click the "Finish" button

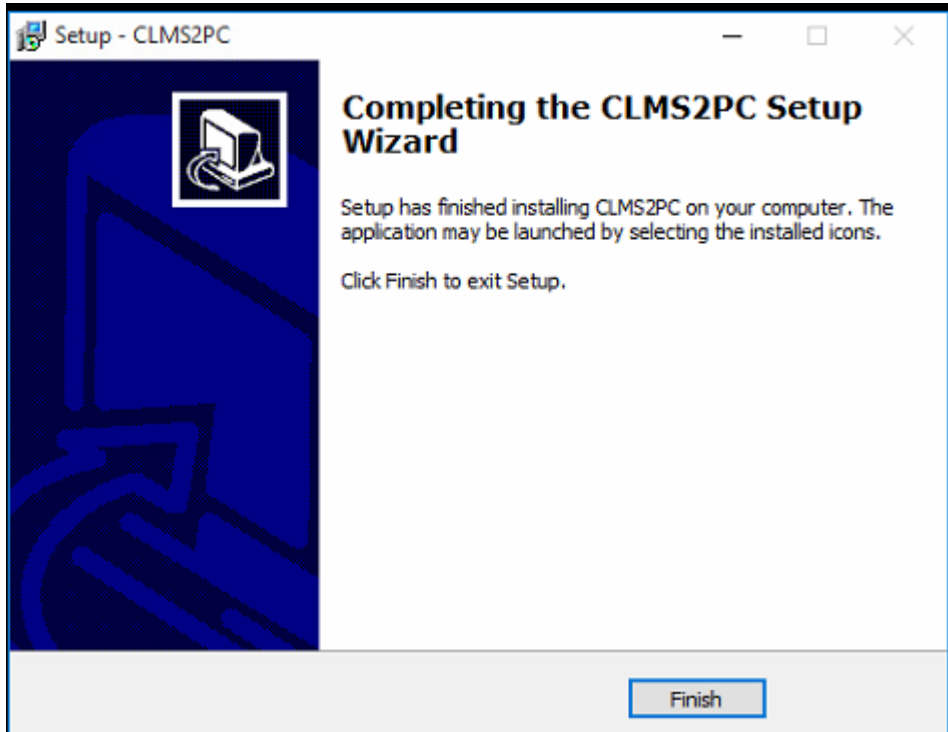

18. Now double click the clms2pc icon that should be on the desktop to run the application for the 1st time.

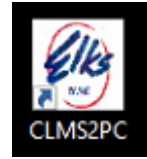

19. You will get a series of install and updating messages and will finally get a message indicating that the application has been updated click the "OK" button to proceed

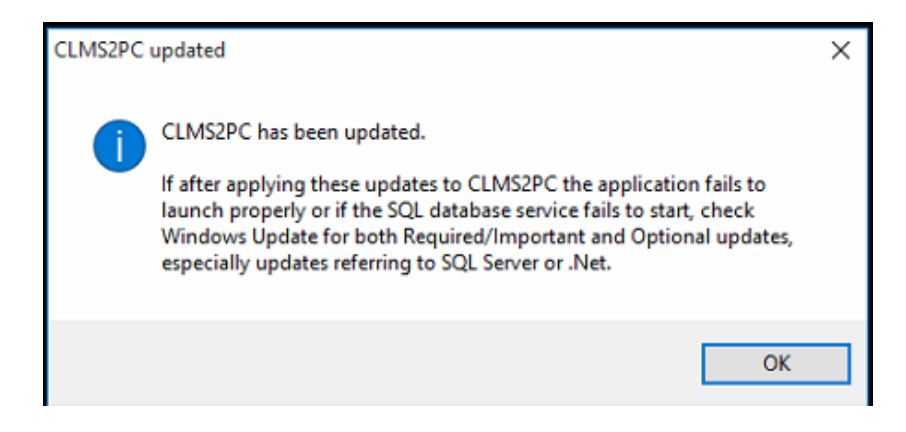

20. Logon to CLMS2PC the application.

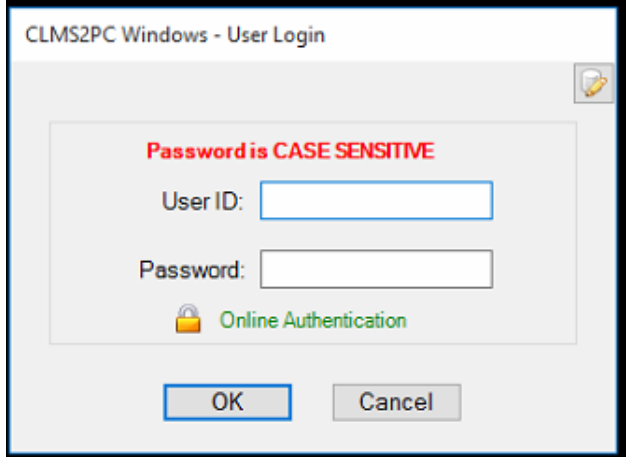

21. The program will present you with the Roster once successfully installed

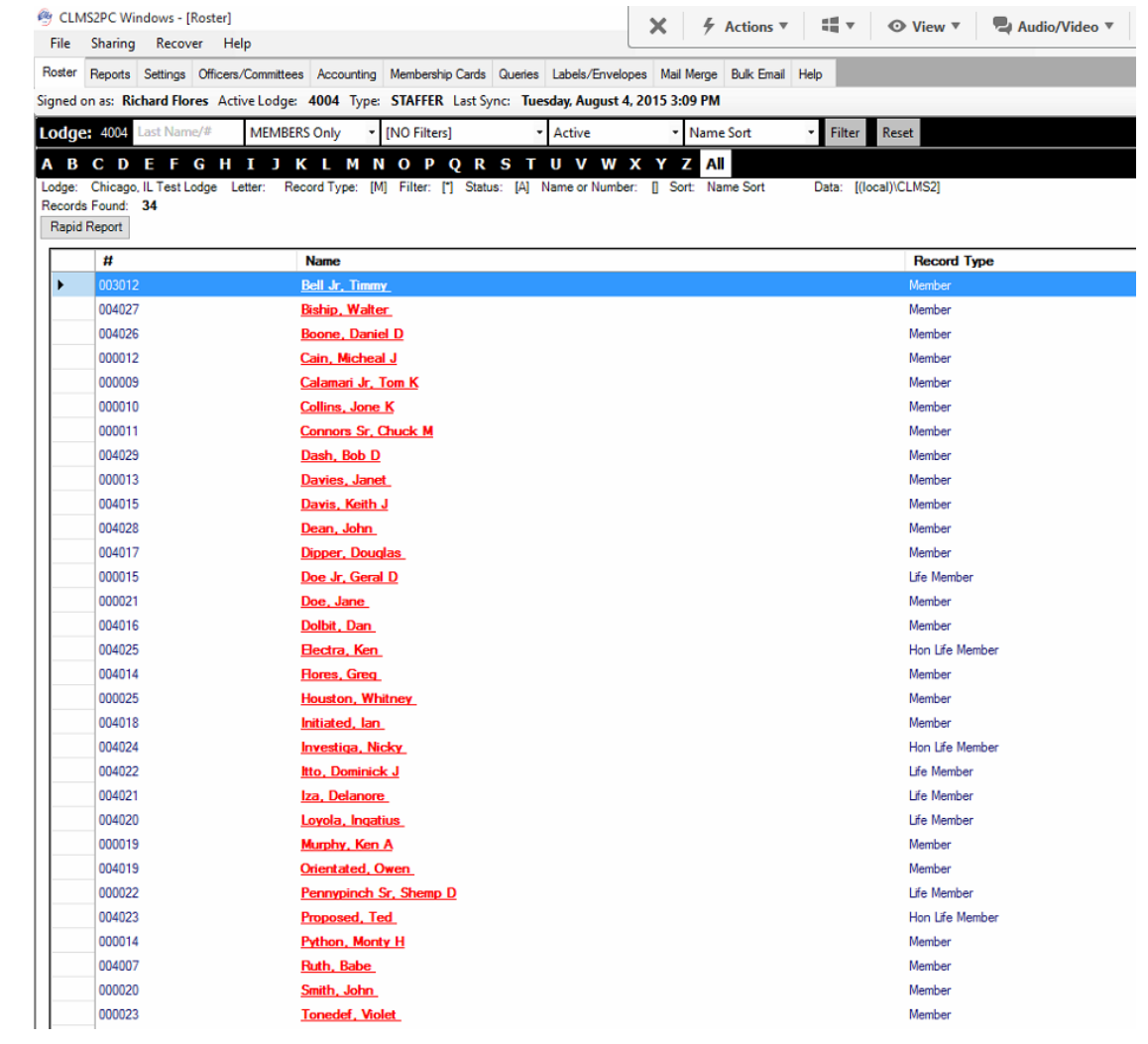